# TurningPoint Instructions and Information

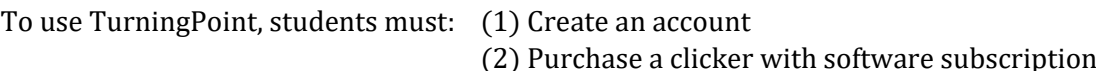

#### Creating a TurningPoint account

- 1. Visit the Blackboard page (learn.bu.edu) and navigate to the course in which you are enrolled.
- 2. Once you have logged in to the course blackboard page, click "Register Clicker"
- 3. Clicking the link will redirect you to a login page for Turning Technologies. It is important that you access the Turning login page from the blackboard site using the provided link – do not navigate to the page directly.
- 4. You will see the New User Registration page. Your First and Last name, as well as email address will be filled in for you. For Role, select "Participant". For Country, select "United States". Read the End User License Agreement, and click the box to the left ('I agree…….'), and then click the blue 'Continue' button.

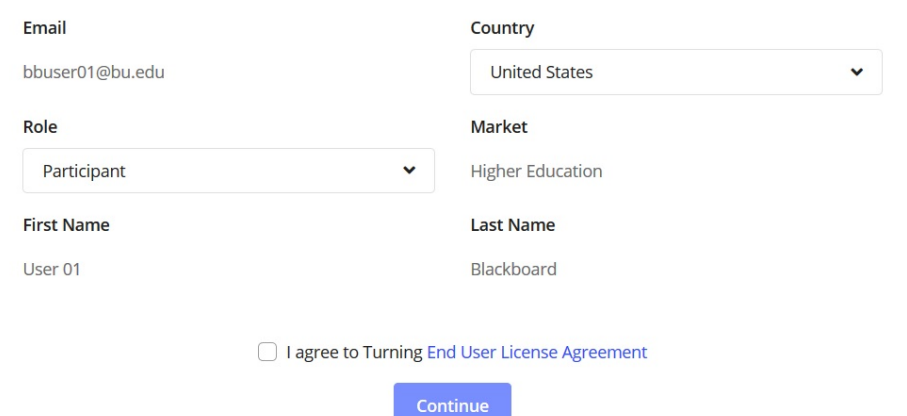

### **New User Registration**

- 5. You will be re-directed to the main "Welcome" page. Click "Get Started" and follow the instructions to complete account creation. You will be prompted for your subscription and clicker information, so have it handy.
- 6. Account creation only needs to be completed once in your academic career at Boston University; however, if your subscription has expired you may need to purchase another subscription.

#### Purchasing a clicker and a subscription

You will need a physical clicker and an active subscription in order to use your Turning account in a class at BU.

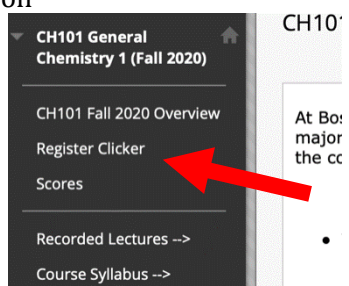

CH101/102 TurningPoint Clicker Instructions Fall 2021

- 1. If you purchase a new clicker from the bookstore or directly from Turning, your clicker will come with a subscription – make sure to keep this subscription! You can skip to the next section.
- 2. If you already have a physical clicker, but need to purchase a subscription, return to your Turning Technologies account page (you can do so by the "Register Clicker" link from the blackboard page).
- 3. From the main TurningPoint screen, click the link shaped like the silhouette of a person in the upper right corner of the screen. Scroll down and click "Profile".

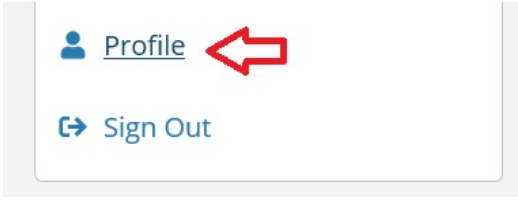

- 4. What you see now is your account Profile. To purchase a subscription, click the icon on the right side labeled, "Add or purchase a subscription" with the blue plus sign on it.
- 5. On the next screen, click the blue "Go purchase a subscription" link, which will direct you to the purchasing page. You can purchase a subscription for: 1-term (6 months) , 1-year, or 5-year. You will use Turning Point responses in both CH101 and CH102, so we recommend at least the 1-year option.
- 6. Click "Add to cart" to purchase a subscription, and checkout using the shopping cart link in the upper right portion of the page. You will receive an email containing the subscription information. Be careful to not lose or delete this email – you will need it!

## Registering your clicker

You need to register your physical clicker in your Turning account. All CH101/102 students must have a physical clicker. Locate the 6-character (letters and numbers) Device ID code (purple arrow in the image to the right) on the back of your clicker. Navigate to your Account page and select "Add or Purchase a clicker". Type this 6 character code in the text box labeled "Enter your 6-character clicker ID". Click "save", and the clicker ID has been added to your account.

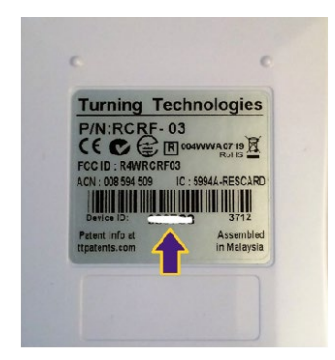

## Registering your subscription

To register a subscription, go back to the main dashboard screen and click the icon to the right labeled 'Add or purchase a subscription". This will bring you to the subscription registration page. Once you are on that page, enter your subscription code under the box labeled "Enter your subscription code". Enter the subscription code you received when you purchased a subscription. Click 'save' to activate the subscription.

#### CH101/102 TurningPoint Clicker Instructions **Fall 2021 Fall 2021**

#### **Subscriptions** A subscription allows you to use a response device to respond and receive credit for participation. **TurningPoint TurningPoint Active Subscription Active Subscription Add or Purchase a Type: Participant Type: Instructor Subscription** Expiration: 2/1/22 Expiration: 6/2/24 Seats: 20

Scroll to the top of your account screen. When you see a green check mark next to Subscription, Response Device, and Learning Management System, you are all set!

- Subscription
- Response Device
- Learning Management System

## Frequently Asked Questions:

- Q. Can I share a subscription or clicker with a classmate?
- A. No, subscriptions and clickers cannot be shared.
- Q. I purchased a 1-year subscription last year, do I need to purchase one for my class this year?
- A. A 1-year subscription is good for approximately 1-year from the date of registration. Depending on the registration date, you may need to renew it.
- Q. I downloaded the app and created an account. Am I good to go?
- A. In CH101/102 we use the physical clickers and so you must have a physical clicker for class. Don't forget a software subscription!
- Q. I need help. Where do I go?
- A. Please send an email to: *ithelp@bu.edu* and someone from the Educational Technology department will get in touch with you very soon. If you are having trouble with your Turning account, please contact Turning support directly for assistance.
- Q. Can I use a clicker I bought used off Ebay/Amazon or a graduating senior?
- A. While it is possible a used clicker will work, oftentimes students run into issues with used clickers (registration issues, older/incompatible model, etc.), so purchasing a used clicker is not recommended. However, you are free to make your own decision and assume the risk of purchasing a used clicker.